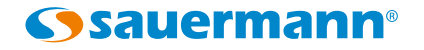

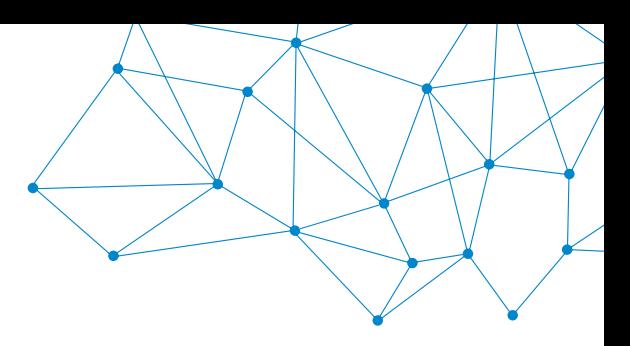

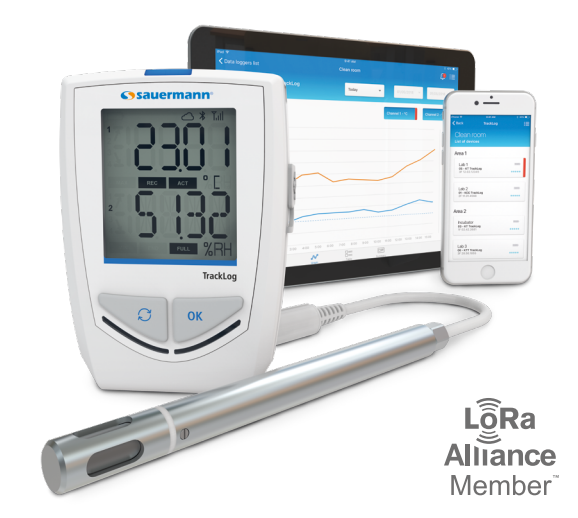

TRACKLOG

**Quick Start Guide** 

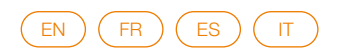

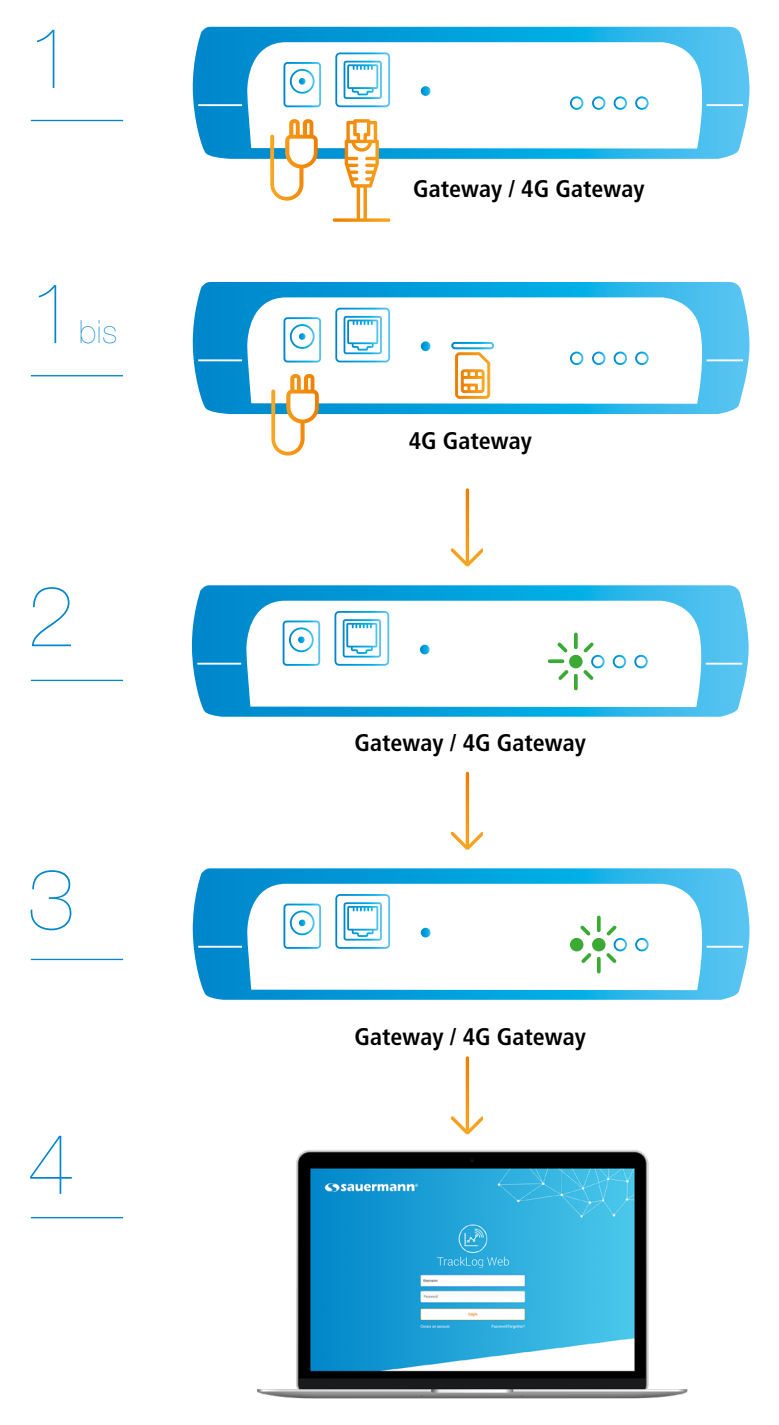

**[tracklog.inair.cloud](http://tracklog.inair.cloud)**

# Quick start guide

<span id="page-2-0"></span>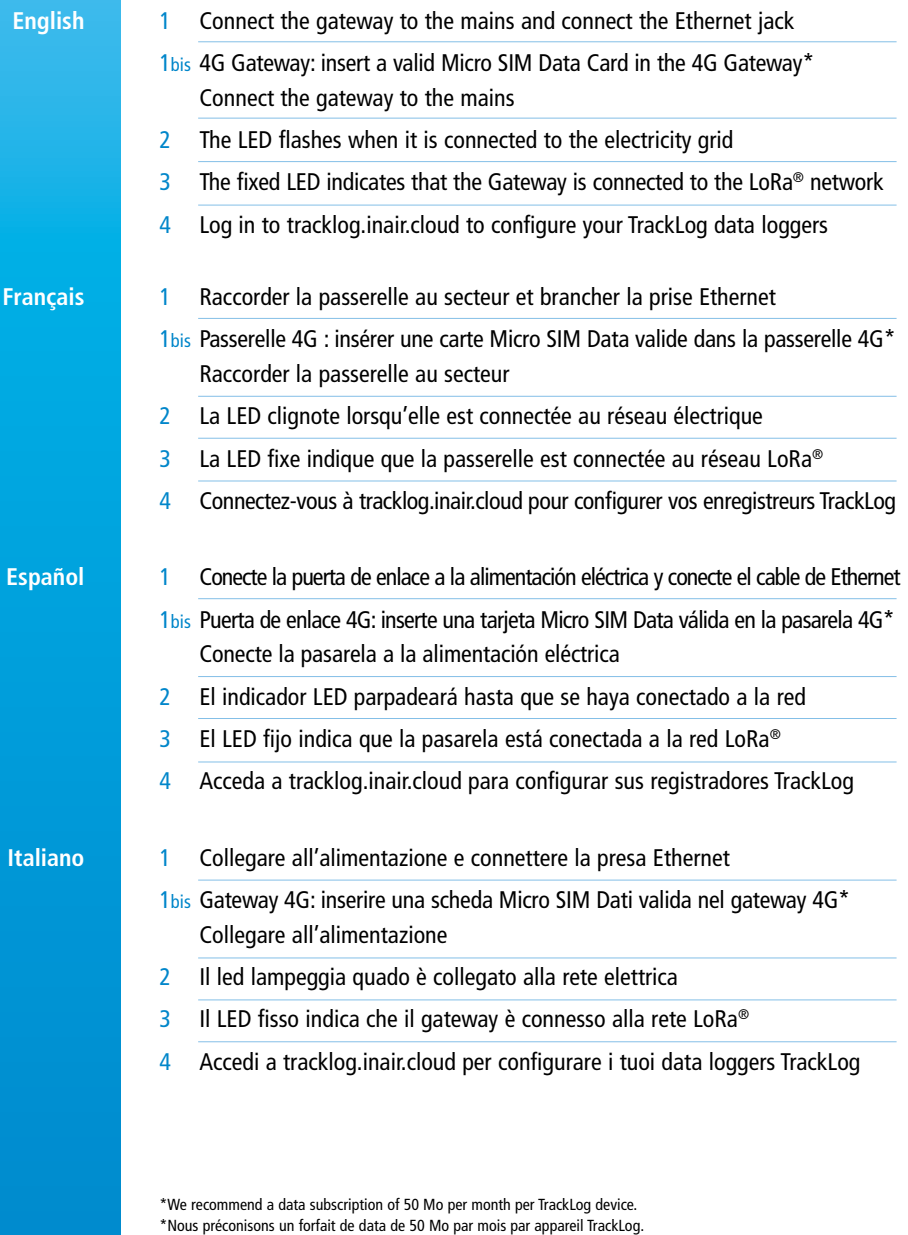

<sup>\*</sup>Recomendamos una suscripción de datos de 50 Mo al mes por dispositivo TrackLog.

<sup>\*</sup>Si consiglia un pacchetto dati da 50 Mb al mese per dispositivo TrackLog.

# 4G Gateway Configuration

1 To access the Gateway, connect to it through <https://192.168.2.1> User name : ''admin''. Password: ''admin''.

It is recommended to change the user name and password on initial login.

- 2 Go to **''Cellular''** then **''Cellular Configuration''** (1). Tick **''Enabled''** box and fill in the APN (Access Point Name) supplied by your operator (2). If imposed by your operator, fill in an authentication (3). If your PIN card is protected by a PIN code, fill in **''SIM PIN''** field (4).
- 3 Click **''Save And Restart''** to save the modifications.

#### **Français**

**English**

# Configuration de la passerelle 4G

1 Pour accéder à la passerelle, il est nécessaire de s'y connecter via l'adresse <https://192.168.2.1>. Nom d'utilisateur : "admin". Mot de passe : "admin".

Il est fortement conseillé de modifier le nom d'utilisateur et le mot de passe dès la première connexion.

- 2 Aller dans **''Cellular''** puis **''Cellular Configuration''** (1). Cocher la case **''Enabled''** et renseigner l'APN (Access Point Name) fourni par votre opérateur (2). Si votre opérateur impose une authentification, la renseigner (3). Si votre carte SIM est protégée par un code PIN, renseigner le champ **''SIM PIN''** (4).
- 3 Cliquer sur **''Save And Restart''** pour enregistrer les modifications.

#### **Español**

# Configuración de la puerta de enlace 4G

1 Para acceder a la puerta de enlace, conéctese a ella desde la dirección <https://192.168.2.1>. Nombre de usuario: "admin". Contraseña: "admin".

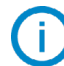

Se recomienda vivamente cambiar el nombre de usuario y la contraseña desde la primera conexión.

- 2 Vaya a **''Cellular''** (Móvil) y seguidamente a **''Cellular Configuration''** (Congurar Móvil) (1). Marque la casilla **''Enabled''** (Autorizado) e indique el APN (Nombre Punto de Acceso) facilitado por su operador (2). Si su operador solicita una autentificación, indíquela (3). Si su tarjeta SIM está protegida por un código PIN, rellene el campo **''SIM PIN''** (PIN SIM) (4).
- 3 Haga clic en **''Save And Restart''** (Guardar y Reiniciar) para guardar los cambios.

### Configurazione del gateway 4G

1 Per accedere, è necessario connettersi al gateway attraverso l'indirizzo [https://192.168.2.1.](https://192.168.2.1) Nome utente: "admin". Password: "admin".

> Si consiglia vivamente di modificare il nome utente e la password al momento del primo accesso.

- 2 Accedere a **''Cellular''** (Cellulare), quindi selezionare **''Cellular Configuration''** (Configurazione cellulare) (1). Contrassegnare la casella **''Enabled''** (Abilitato) e immettere l'APN (Access Point Name) fornito dall'operatore (2). Qualora richiesto dall'operatore, specificare il tipo di autenticazione (3). In caso di scheda SIM protetta da codice PIN, compilare il campo **''SIM PIN''** (PIN SIM) (4).
- 3 Fare clic su **''Save And Restart''** (Salva e riavvia) per registrare le modifiche.

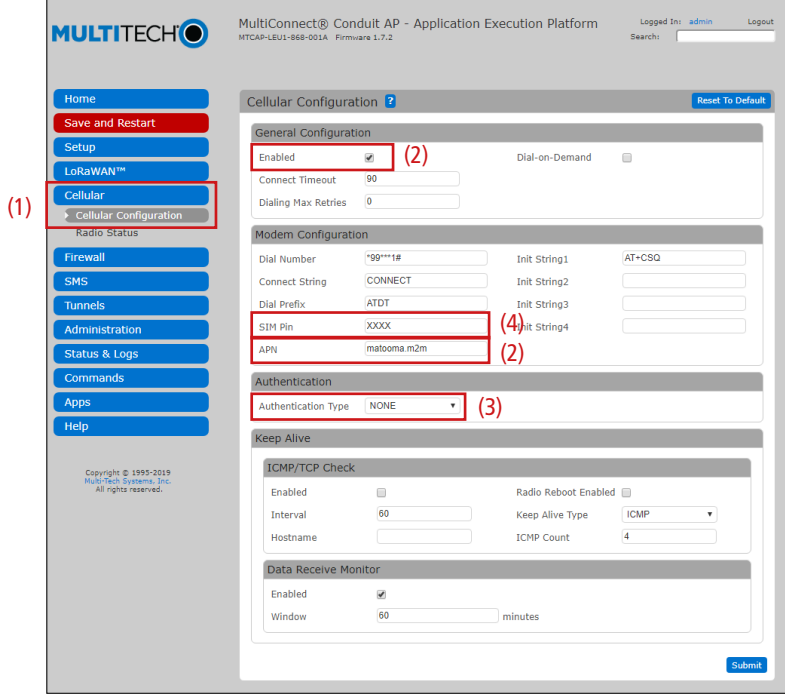

# **Italiano**

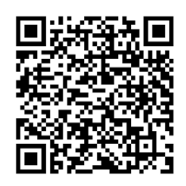

Download the full manual Télécharger le manuel complet Descargue el manual de usuario Scarica il manuale completo

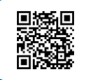

Read the FAQs / Lire la FAQ / Lea las preguntas más frecuentes / Leggi le FAQs

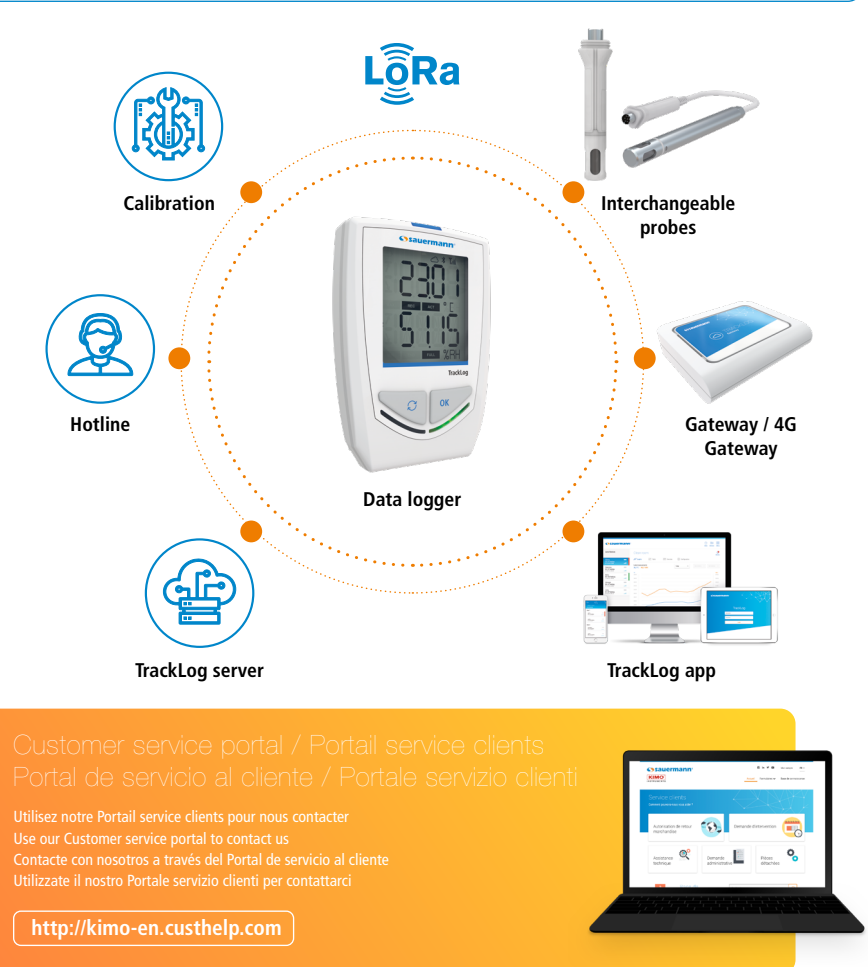